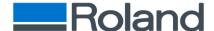

# User's Manual for CoPeck

### What is "CoPeck"?

- > "CoPeck" is application software for getting a report of the printer.
- > This utility has many benefits:
  - Customers can run the application and email the report to dealers and DG service staff.
  - ♦ The file is protected so customers are unable to open and see the report.
  - ♦ It eliminates a field service visit just to pull a report.

## Supported Environment

Windows 10 and Windows 8.1

#### How to Install

> Execute Setup.exe and follow the wizard instruction.

#### How to Uninstall

> Uninstall CoPeck from control panel of windows.

# Supporting Models

- < <Type1>
  - ♦ PROII/ProII(V) Series
  - ♦ SP-540V/300V/300
  - ♦ FLJ-300
- <Type2>
- <Type3>
  - ♦ XC-540/540MT, XJ-740/640/540
  - ♦ VP-540/300/540i/300i
  - ♦ LEC-540/300/330/300A, LEJ-640
  - ♦ RS-640/540
  - ♦ FH-740
  - ♦ XR-640
- <Type4>
  - ♦ SP-540i/300i
  - ♦ VS-640/540/420/300/640i/540i/300i

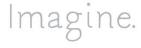

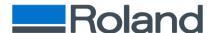

- ♦ LEF2-300/200
- <Type5>

  - ♦ RF-640
  - ♦ RT-640

  - ♦ VG-640/540
  - ♦ SG-540/300
  - ♦ VG2-640/540
  - ♦ SG2-540/300
  - ♦ LEC2-300

#### How to use

## > Preparation for printer

→ Turn on Main Power Switch and Turn off Sub Power Switch. Please be confirmed that there is no printing data transmission between the printer and PC.

#### Starting CoPeck

♦ Double-click CoPeck.exe and you can see the dialog as shown below.

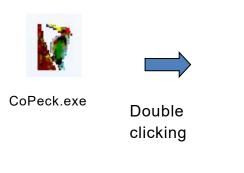

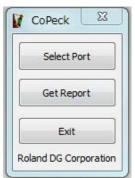

### Selecting models and connection port

♦ Open the [Select Port] dialog by clicking the "Select Port" button. Select the type of the target printer in Product selection. For the details, refer to [Supported Models] in the previous page.

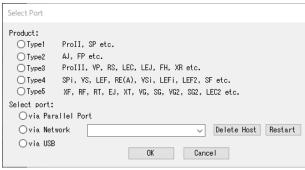

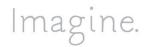

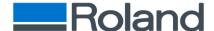

♦ Select connection port. If you select [via Network], type in IP Address. Eliminate 0 numbers if the higher digit of IP address is(are) 0(s). (For example, 130.101.091.003 -> 130.101.91.3)

# > Getting a report from your printer.

♦ Click the [Get Report] button.

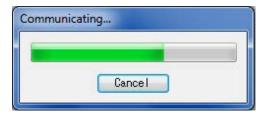

♦ Save it as a file.

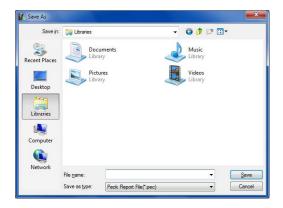

# > Finishing CoPeck.

♦ Finish CoPeck by clicking the [Exit] button.

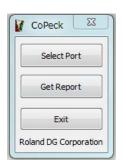

Version 7.7.0 May 27<sup>th</sup>, 2020

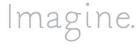